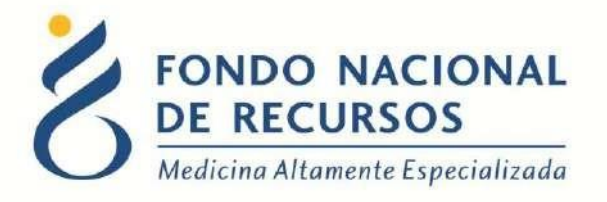

# Pedido y Recepción de Materiales Hemodiálisis - Sistema María Manual de Usuario

Unidad Informática Octubre 2017

**Copyright 2012 © Fondo Nacional de Recursos** - Se permite la distribución y la copia literal de este artículo en su totalidad por cualquier medio, sin paga de derechos, siempre y cuando se conserve la nota de copyright y esta nota de permiso.

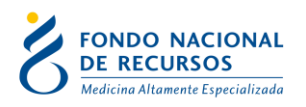

# Índice de contenido

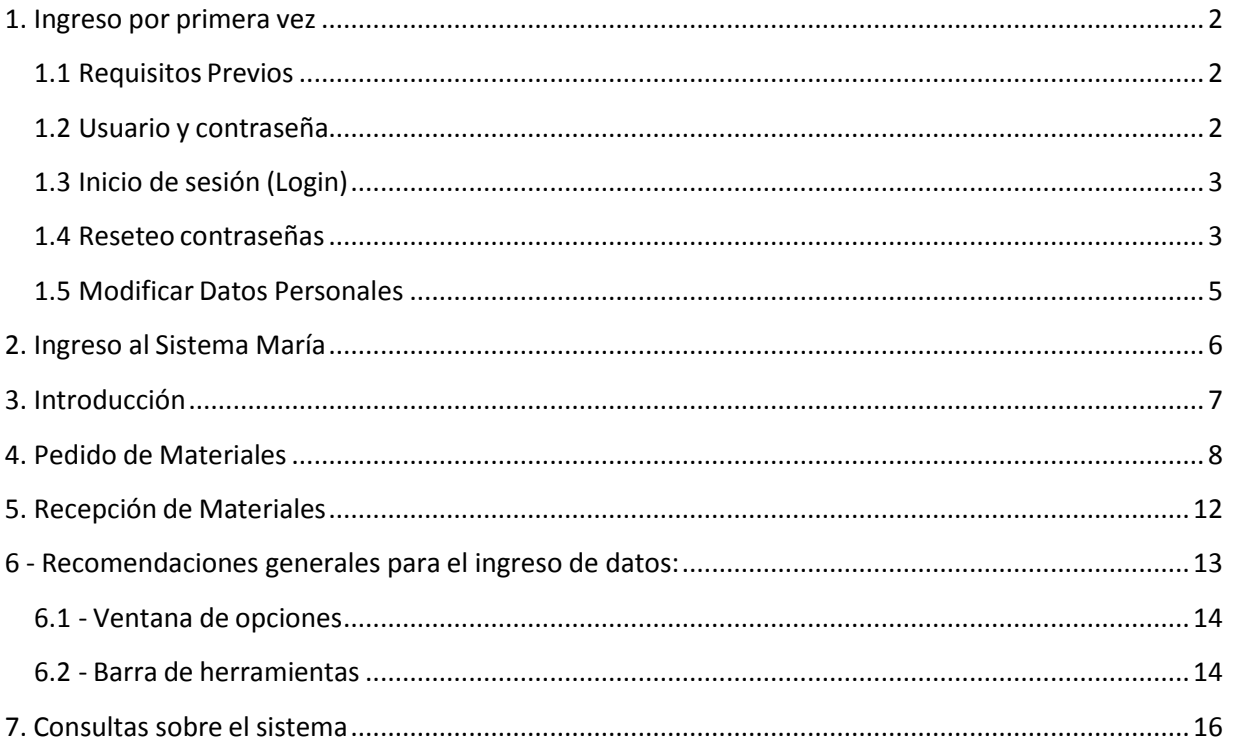

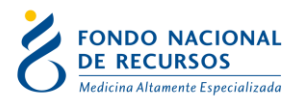

# <span id="page-2-0"></span>**1. Ingreso por primera vez**

### <span id="page-2-1"></span>**1.1 Requisitos Previos**

Para poder trabajar en el nuevo Sistema de Gestión del FNR deberá tener instalado alguno de los siguientes navegadores: Mozilla Firefox, Opera o Safari, en lo posible actualizado a la última versión.

Verifique si tiene instalado alguno de los navegadores mencionados, en caso contrario puede descargarlos gratuitamente.

Asegúrese también de tener Java de Oracle instalado en el sistema operativo, versión 6, 7 u 8.

Es recomendable que para esto pida asistencia al departamento de informática de su institución.

El Sistema María, funciona en todas las plataformas en las que se pueda instalar un plugin de Java. En particular, se ha comprobado que funciona correctamente en los sistemas operativos Ubuntu GNU/Linux y Windows.

#### <span id="page-2-2"></span>**1.2 Usuario y contraseña**

Usted recibirá un mail desde un destinatario: "no responder@fnr.gub.uy", en cuyo asunto dice: "Creación Usuario FNR". En el mismo, se comunicó la denominación que le hemos dado al usuario y la contraseña que le asignó el sistema.

Para ingresar al Portal debe ir a la web del FNR: [www.fnr.gub.uy.](http://www.fnr.gub.uy/) Allí debe clickear el botón "Acceso al Portal".

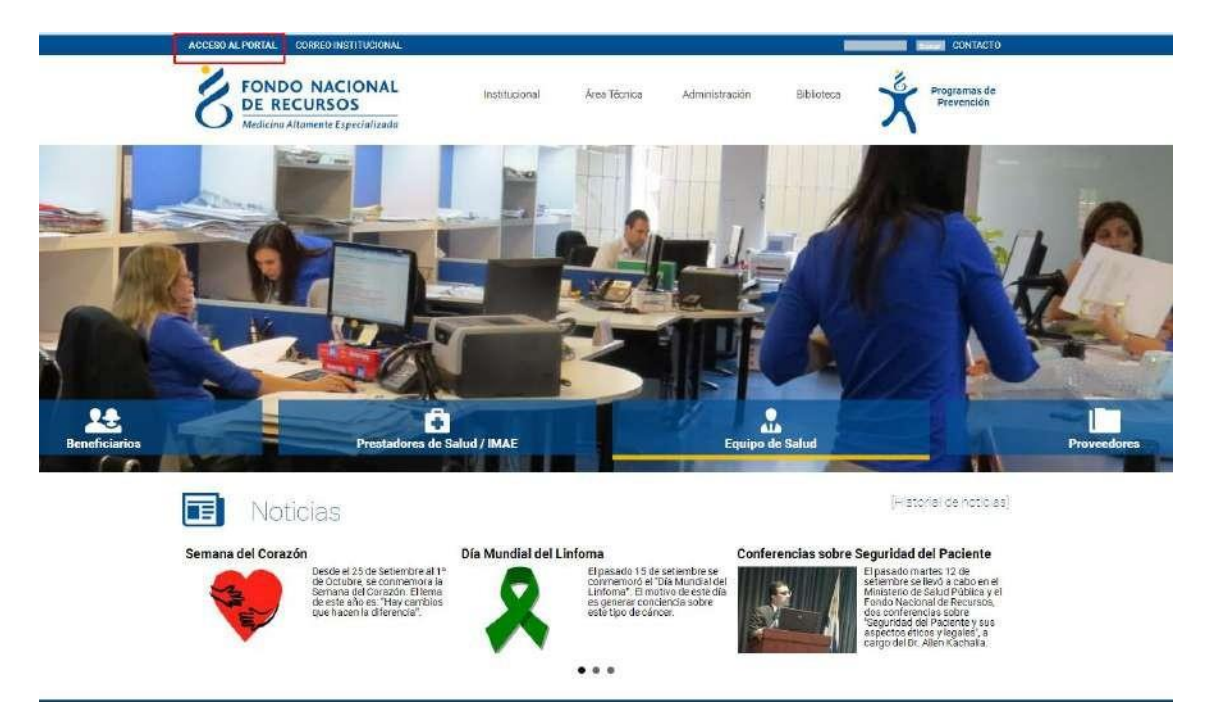

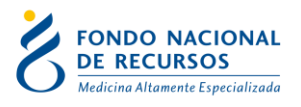

# <span id="page-3-0"></span>**1.3 Inicio de sesión (Login)**

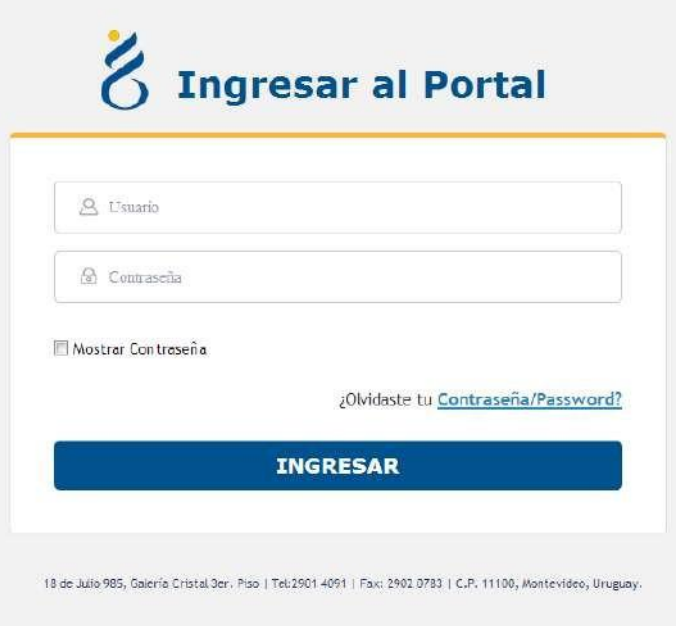

En esta pantalla Ud. debe ingresar su nombre de usuario y su contraseña (los que se le enviaron por e-mail).

La primera vez que ingrese, le solicitará cambio de contraseña, esto se debe a un tema de seguridad. Luego de realizar el cambio, está en condiciones de comenzar a trabajar en el sistema.

#### <span id="page-3-1"></span>**1.4 Reseteo contraseñas**

Si usted se olvidó de su contraseña, puede pedir una nueva desde la página de inicio del Portal. Para esto, debe ingresar al link que dice "¿Olvidaste tu Contraseña/Password?":

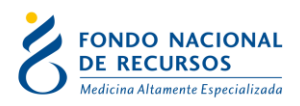

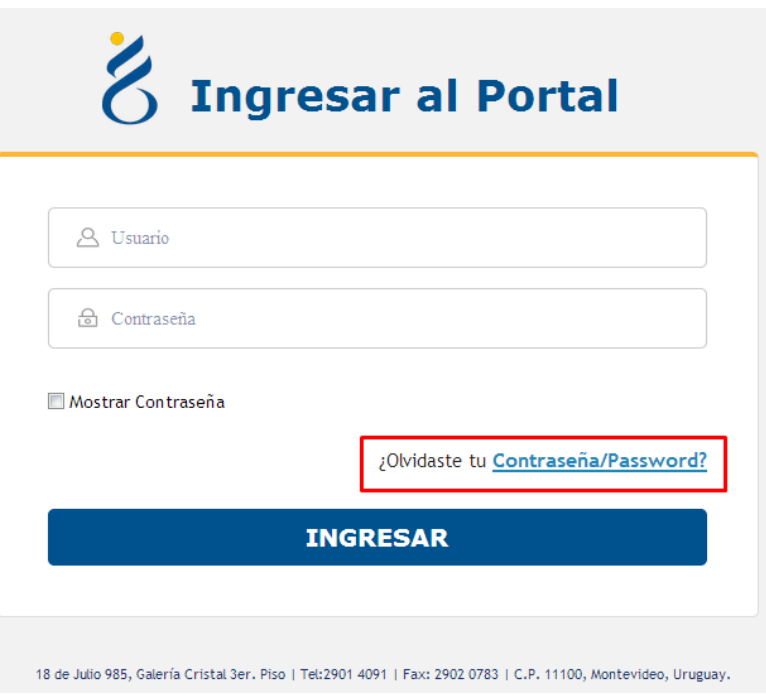

Desde esta pantalla usted podrá pedir una nueva contraseña.

![](_page_4_Picture_92.jpeg)

Para esto, debe ingresar su nombre de usuario en el campo *"Usuario"* y el mail asociado a su usuario en el campo *"E-mail"*.

Luego apretar el botón "enviar mail", le llegará un correo desde la casilla [no\\_responder@fnr.gub.uy](mailto:no_responder@fnr.gub.uy) con el asunto: "Reseteo de contraseña FNR".

Usted deberá hacer click en el botón "Resetear Contraseña" que se encuentra dentro del mensaje:

![](_page_5_Picture_0.jpeg)

![](_page_5_Picture_116.jpeg)

Eso lo redirigirá a una nueva página donde se le solicitará ingresar una contraseña nueva y confirmarla.

### <span id="page-5-0"></span>**1.5 Modificar Datos Personales**

Para Modificar Datos Personales, podrá hacerlo desde adentro del Portal. Es decir que para esto debe estar "logueado".

![](_page_5_Picture_117.jpeg)

18 de Julio 985, Galería Cristal Jer., Piso : Tel:2901-4091 | Fax: 2902 0783 | C.P. 11100. Montevideo, Uruguay.

Con esta pantalla usted podrá cambiar el e-mail que está asociado a su usuario y cambiar su contraseña.

 **Para cambiar la contraseña** Ud. debe ingresar la contraseña actual en el campo que dice "contraseña actual" y luego ingresar DOS veces la nueva contraseña. Una vez en el campo "contraseña nueva" y otra vez en el campo "confirme nueva contraseña". Luego apretar el

![](_page_6_Picture_0.jpeg)

botón de "aceptar", si no hay errores aparecerá un mensaje en la pantalla que dice "se han realizado los cambios correctamente". En caso de que ocurran errores estos aparecerán a la derecha en el cuadro de Mensajes del Sistema.

**• Para cambiar su mail** Ud. debe ingresar su mail en el campo de mail y luego su contraseña actual en el campo de "contraseña actual". Luego apretar el botón de "aceptar", si no hay errores aparecerá un mensaje en la pantalla que dice "se han realizado los cambios correctamente".

En caso de que ocurran errores estos aparecerán a la derecha en el cuadro de Mensajes del Sistema.

NO ES NECESARIO cambiar la contraseña para cambiar el mail estas acciones se realizan por separado.

# <span id="page-6-0"></span>**2. Ingreso al Sistema María**

Una vez que ingrese al Portal, se despliega la siguiente pantalla, donde hará click en Sistema María.

![](_page_6_Picture_7.jpeg)

Descargará un archivo y aparecerá el siguiente aviso de seguridad. Debe hacer click en Ejecutar:

![](_page_6_Picture_9.jpeg)

![](_page_7_Picture_0.jpeg)

Esto lo llevará a la pantalla inicial del Sistema María:

![](_page_7_Picture_2.jpeg)

Recuerde que las opciones a visualizar en María, dependen de las tareas a desempeñar.

En caso de no tener una opción requerida, se recomienda comunicarse con el Usuario Administrador de su Institución.

# <span id="page-7-0"></span>**3. Introducción**

Requisito de solicitud de la cobertura del FNR para las prótesis vasculares: el paciente debe ser del MSP o de ASSE- FONASA, tener una solicitud de Diálisis autorizada o tener una antigüedad de por lo menos 6 meses en Programa de Salud Renal.

Para poder ingresar una solicitud de prótesis, el usuario con el cual ingresa al Portal debe tener el rol: MARIA\_aut\_hemodialisis y la dependencia de Hemodiálisis otorgada.

El procedimiento de solicitud de prótesis vascular pasa por varias fases, como se muestra a continuación:

![](_page_8_Picture_0.jpeg)

![](_page_8_Figure_1.jpeg)

El **IMAE** debe **solicitar** la prótesis vascular para el paciente, una vez hecho esto, dicha solicitud pasa a que un médico del FNR controle el pedido y lo autorice o lo rechace. Si el pedido es autorizado, automáticamente se envía un mail al proveedor solicitando el material. El proveedor enviará el material al IMAE y, por último, para que éste lo pueda cobrar el **IMAE** deberá registrar su **recepción**. Además, si existieran pedidos de materiales con un mes de antigüedad, que no tenga registro de su recepción, se impedirá continuar ingresando sesiones de hemodiálisis para ese paciente.

# <span id="page-8-0"></span>**4. Pedido de Materiales**

Ingresar al Sistema María a través del Portal. Una vez allí, debe ir a la opción: *Gestión de Actos -> Tareas -> Solicitudes -> Solicitudes Ingreso* A continuación visualizará la siguiente grilla:

![](_page_9_Picture_0.jpeg)

![](_page_9_Picture_107.jpeg)

**1-** Debe poner el número de paciente al cual desean pedir material.

**2-** Ejecutar la consulta clickeando el botón que se marca en la imagen.

**3-** Una vez que aparecen los datos del paciente, con el botón en la parte inferior de la pantalla "Ingresar Solicitud" se ingresa el pedido de material.

![](_page_10_Picture_0.jpeg)

El formulario de solicitud de materiales de hemodiálisis se divide en dos pestañas:

- A. Cabezal
- B. Materiales Solicitados

![](_page_10_Picture_140.jpeg)

En la pestaña **Cabezal** se deberán completar los datos:

- 1. Fecha de Solicitud (formato: dd/mm/aaaa)
- 2. Médico solicitante (puede ingresarse número de caja profesional o número de CI).
- 3. Luego de completar los datos anteriores, se debe ir a la pestaña **Materiales Solicitados**

![](_page_11_Picture_0.jpeg)

En esta pestaña, deben seleccionar de un listado la prótesis vascular que necesitan solicitar. Luego, si lo desean pueden ingresar en el campo siguiente una observación.

![](_page_11_Picture_180.jpeg)

Por último deben grabar el formulario con el botón de guardar

![](_page_11_Picture_4.jpeg)

A continuación, el sistema le preguntara si el formulario está ingresado completamente:

- Si lo está, contestando que sí, se graba completo y queda el pedido para autorizar por el médico del FNR.
- Si se contesta que no, el formulario quedará a completar, y se debe ir por la opción del menú de ingreso de solicitudes a completar, para completar el formulario.

Hasta que el formulario no se grabe completo, no será autorizado por el médico del FNR. Una vez autorizado por el médico del FNR, automáticamente se le envía un mail al proveedor con el detalle del pedido.

![](_page_12_Picture_0.jpeg)

# <span id="page-12-0"></span>**5. Recepción de Materiales**

Dentro del Sistema María a debe ingresar a la opción: *Gestión de Actos -> Materiales -> Entrega*

A continuación visualizará la siguiente grilla:

![](_page_12_Picture_170.jpeg)

Es necesario recordar que para poder recepcionar el material, el pedido debe haber sido anteriormente autorizado por un médico del FNR:

1- Puede poner el número de paciente al cual desea recepcionar el material o puede realizar la consulta sin filtros (dejar los campos en blanco) y se listarán todos los pacientes que tienen material pendiente de recepción.

2- Ejecutar la consulta clickeando el botón que se marca en la imagen.

3- Una vez que aparecen los datos del paciente, con el botón en la parte inferior de la pantalla "Entrega" se procederá a registrar la recepción del pedido.

![](_page_13_Picture_0.jpeg)

![](_page_13_Picture_1.jpeg)

![](_page_13_Picture_163.jpeg)

Para realizar la recepción, debe ingresar la fecha del implante y la fecha de alta del paciente en cuestión. El número de factura en caso de contar con ese dato y también se puede ingresar una observación si lo desea.

Luego de llenar esos datos, debe guardar el formulario con el botón ubicado arriba a la izquierda (barra de herramientas)

# <span id="page-13-0"></span>**6 - Recomendaciones generales para el ingreso de datos:**

- Para pasar de un campo a otro se deberá presionar la tecla <Enter>
- Al completar el último campo de una lengüeta pasa automáticamente a la siguiente.
- Para navegar entre lengüetas usar el mouse.
- Los campos de fecha tienen el formato dd/mm/yyyy (con o sin barras).

![](_page_14_Picture_0.jpeg)

- Una vez finalizada la captura de la información de cada paciente, deberá salvarse la información presionando el botón "Salvar" ("Save").
- Para salir sin grabar se deberá presionar la tecla "Exit"
- Al final del documento se detallan las acciones asociadas a los diferentes botones de la barra de herramientas.

#### <span id="page-14-0"></span>**6.1 - Ventana de opciones**

- Siempre que los valores posibles de un campo están determinados, el sistema ofrecerá una "ventana" para realizar la selección.
- <F6> permite abrir ventana de opciones en caso de que no se haya abierto en forma automática.
- Para elegir una opción de la lista, presionar la tecla <Enter> o marcar la casilla de verificación situada a la derecha del registro a seleccionar.

Las ventanas sugiriendo los valores posibles de un campo, se abrirán automáticamente al ingresar al campo, si todavía no se ha ingresado ningún valor en el campo. Si el campo ya tenía un valor el usuario deberá abrir a demanda, si lo desea, presionando las teclas de función detalladas anteriormente.

### <span id="page-14-1"></span>**6.2 - Barra de herramientas**

![](_page_14_Picture_223.jpeg)

Permite salvar los ingresos o modificaciones de datos que se quiera que permanezcan en el sistema.

Imprimir (Print)

![](_page_14_Picture_13.jpeg)

![](_page_15_Picture_0.jpeg)

Permite dar la orden de impresión, definiendo la impresora, la selección a imprimir y el número de copias, así como si se desea imprimir a un archivo. No se imprime en formato análogo a la versión en papel sino que se imprime lo que se ve en pantalla.

# ■ Salir (Exit)

![](_page_15_Picture_3.jpeg)

⊀

Permite volver a la pantalla anterior del menú. Cuando se han producido cambios en el módulo del que se está saliendo, el programa consultará si se desean salvar los cambios efectuados.

![](_page_15_Picture_5.jpeg)

Cortar (Cut)

Elimina el texto seleccionado, permitiendo insertar el mismo en otra sección utilizando el comando Pegar.

![](_page_15_Picture_8.jpeg)

Copia el texto seleccionado, sin borrarlo, permitiendo insertar el mismo en otra sección utilizando el comando Pegar.

Pegar (Paste)

Inserta el último texto Cortado o Copiado

*Modo Consulta:*

![](_page_15_Picture_13.jpeg)

Este Modo Consulta permite ver los registros existentes filtrados de acuerdo a los criterios de búsqueda ingresados.

![](_page_16_Picture_0.jpeg)

Introducir Consulta (Enter Query)

![](_page_16_Picture_2.jpeg)

Ingresa al modo Consulta. Los campos pasibles de búsqueda se colorearán de amarillo para

indicarnos que nos encontramos en modo consulta.

**Ejecutar Consulta (Execute Query)** 

6

Si ejecutamos el comando "Ejecutar consulta" sin especificar ninguna condición nos traerá todos los registros existentes.

Si especificamos previamente alguna condición que deberán cumplir los datos nos traerá sólo los casos que cumplan con esa condición.

 $\mathbb{S}_{7}^{\mathbf{X}}$ **EXEC** Cancelar Consulta (Cancel Query)

Si queremos salir del modo consulta sin ejecutarla, debemos clickear en el comando Cancelar Consulta y el color de los campos volverá al modo normal.

Para realizar una consulta debe entrarse al modo consulta, ingresarse los criterios de búsqueda y luego presionar el botón Ejecutar Consulta.

# <span id="page-16-0"></span>**7. Consultas sobre el sistema**

En caso de que se presente algún error o consulta durante la utilización del sistema, solicitamos que se comunique con nosotros. Para esto, haga clic en el botón Consultas a Informática  $\circledR$  que se encuentra en la parte superior derecha de la pantalla.

![](_page_17_Picture_0.jpeg)

![](_page_17_Picture_23.jpeg)

También puede comunicarse por el 2901 40 91 o vía e-mail a: [atencionalusuario@fnr.gub.uy](mailto:atencionalusuario@fnr.gub.uy)